# **คู่มือการใช้ E-Book ในระบบ MBU CU-Elibrary สำหรับผู้ใช้บริการห้องสมุด มหาวิทยาลัยมหามกุฏราชวิทยาลัย**

นักศึกษา คณาจารย์ และบุคลากรของมหาวิทยาลัยมหามกุฏราชวิทยาลัย ต้องการใช้บริการห้องสมุด ในรูปแบบหนังสืออิเล็กทรนิกส์ (e-book) ในระบบ MBU CU-Elibrary ผ่านเว็บเบาว์เซอร์สามารถทำได้ดังนี้

# **การ สมัครสมาชิกเข้าใช้งานครั้งแรก**

1. เข้าเว็บไซต์ MBU e-Library ที่ URL : https://elibrary-mbu.cu-elibrary.com

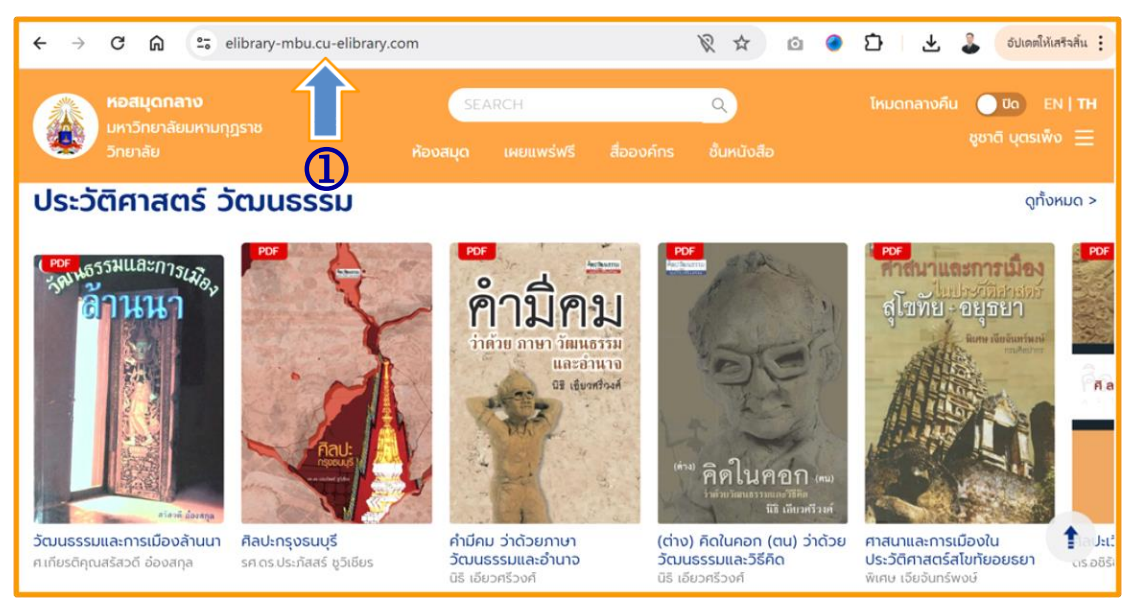

2. คลิกเลือก ลงชื่อเข้าใช้/สมัครสมาชิก

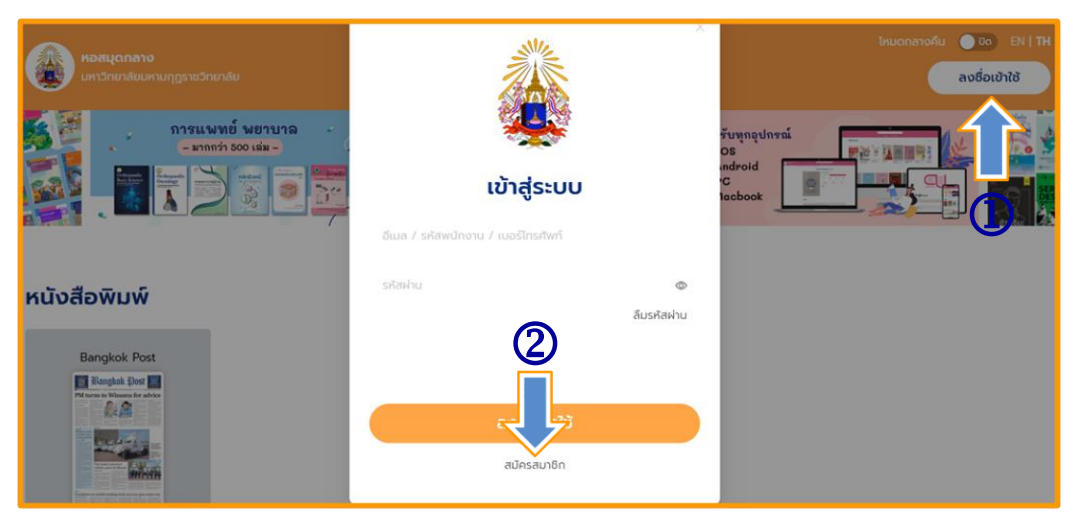

- 3. กรอกอีเมลที่ลงท้ายด้วย @mbu.ac.th, @student.mbu.ac.th
	- 3.1 คลิกยอมรับนโยบายความเป็นส่วนตัวและเงื่อนไขการใช้บริการ
	- 3.2 คลิกสมัครสมาชิก

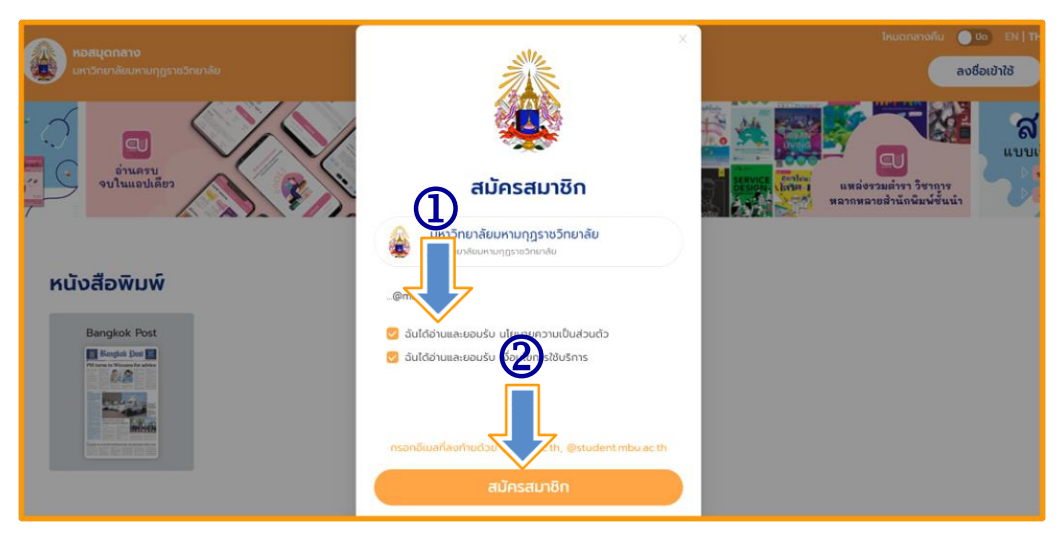

#### 3.3 เปิด E-mail คัดลอกรหัส OTP

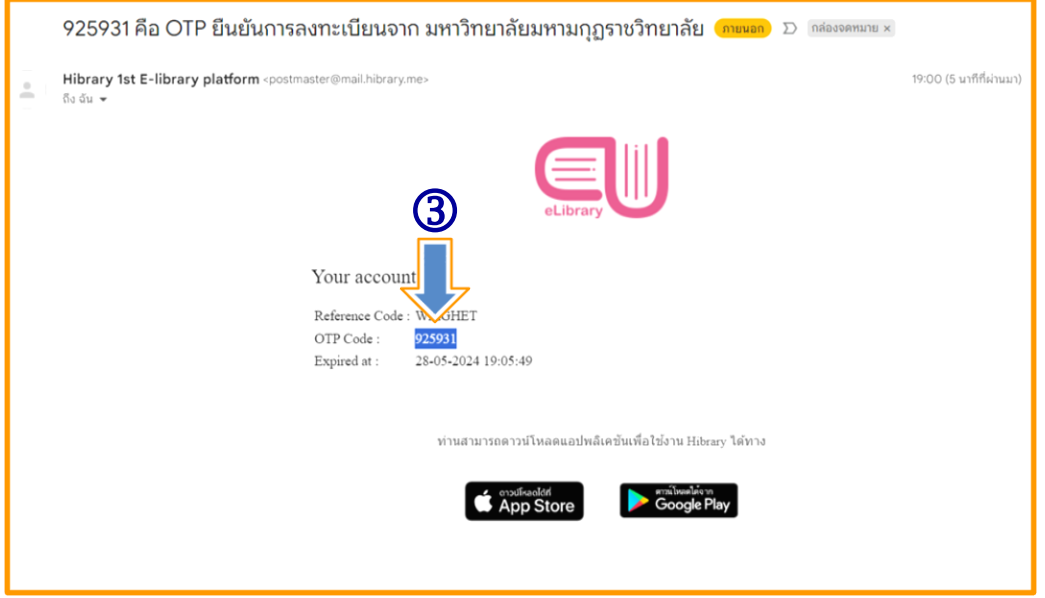

## 4. ใส่รหัส OPT ที่ส่งไปทาง E-mail

4.1 กดยืนยันการสมัคร

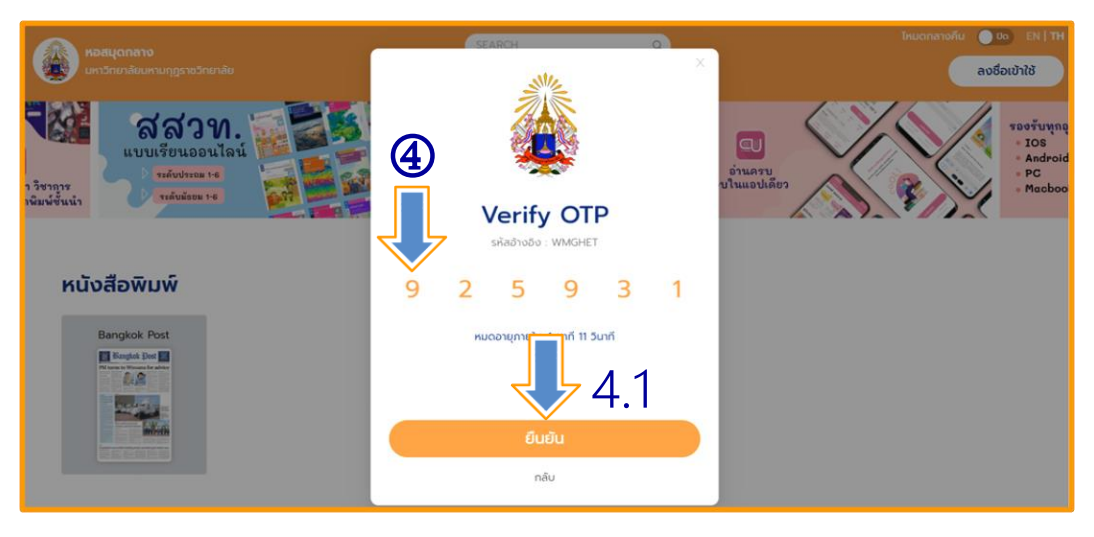

- 4.2 กรอกข้อมูลส่วนตัว
- 4.3 ตั้งรหัสผ่าน
- 4.4 กดยืนยันการสมัคร

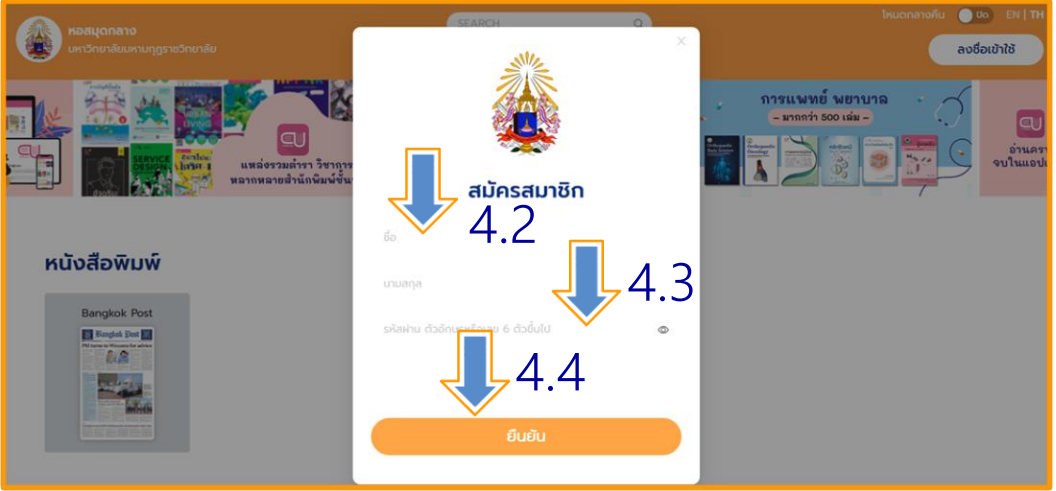

- 4.5 การสมัครดำเนินการสำเร็จ
- 4.6 คลิกลงชื่อเข้าใช้ (ระบบจะนำไปสู่หน้าการเข้าระบบเรียบร้อย)

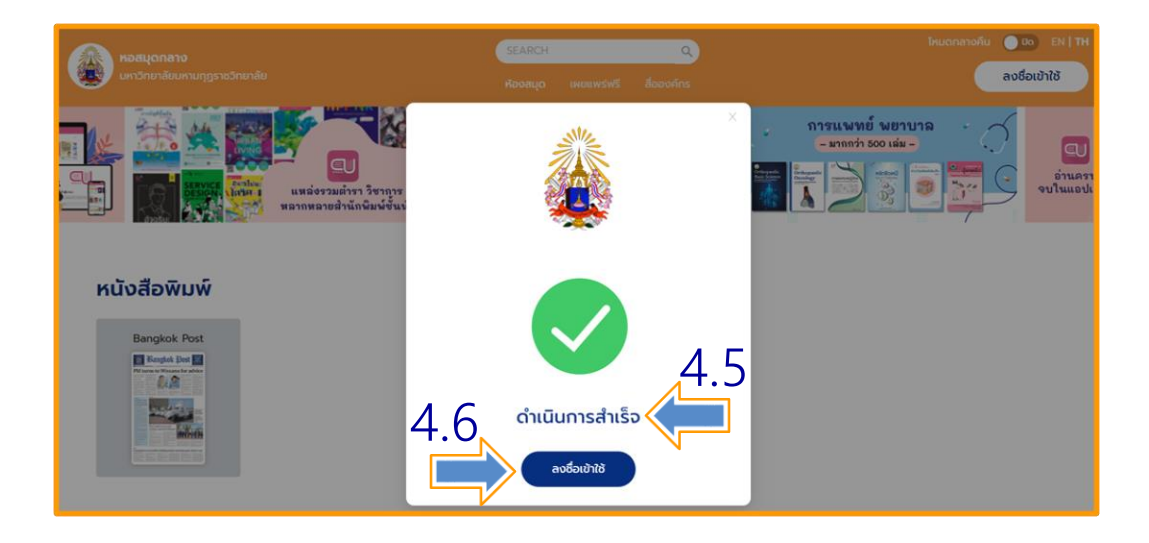

### 4.7 หน้าเว็บไซต์ระบบ MBU CU-Elibrary ที่ลงชื่อเข้าใช้เรียบร้อยแล้ว

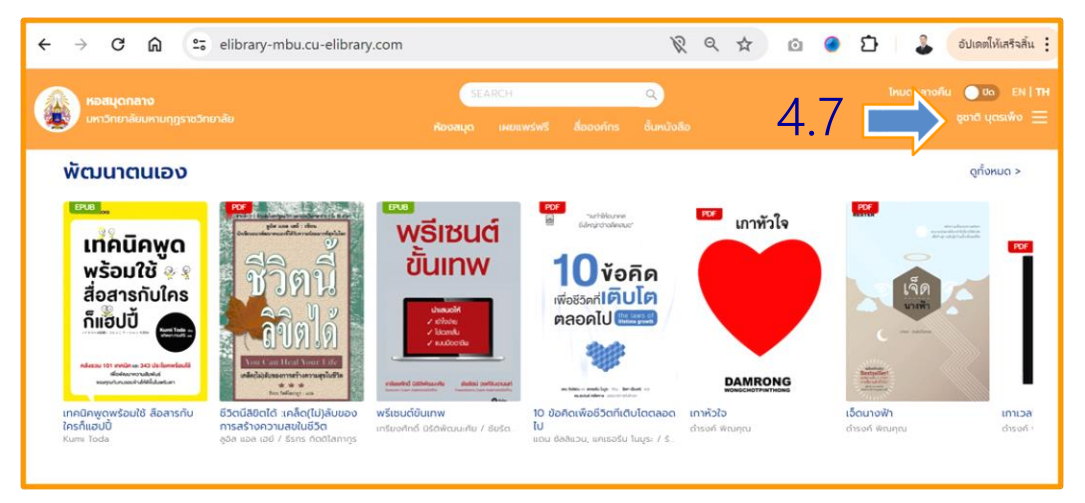

### **การ ลืมรหัสผ่าน**

1. เข้าเว็บไซต์ MBU e-Library ที่ URL : https://elibrary-mbu.cu-elibrary.com

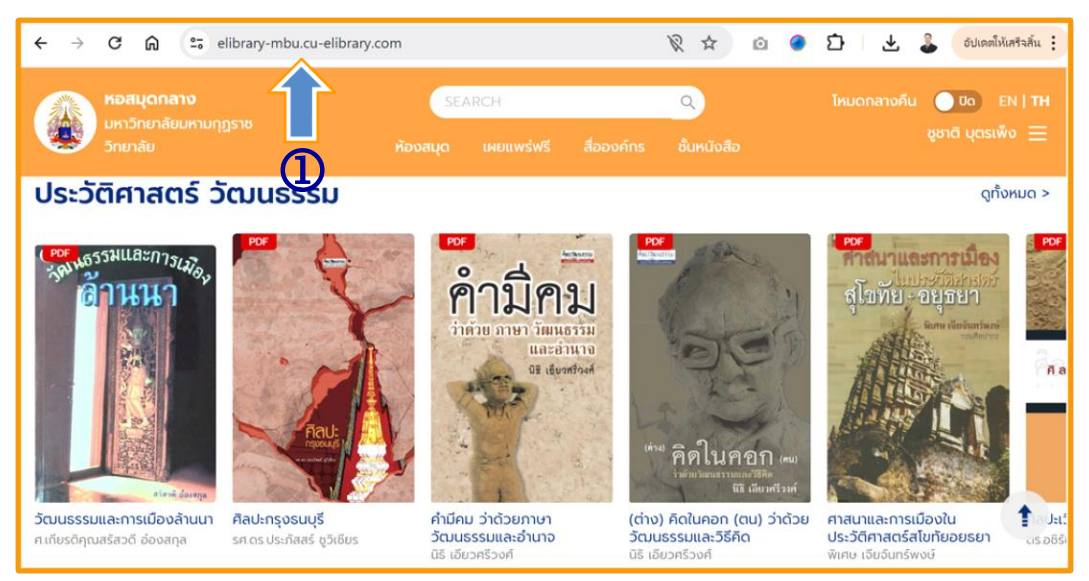

- 2. คลิกเลือกลงชื่อเข้าใช้
- 3. คลิกลืมรหัสผ่าน

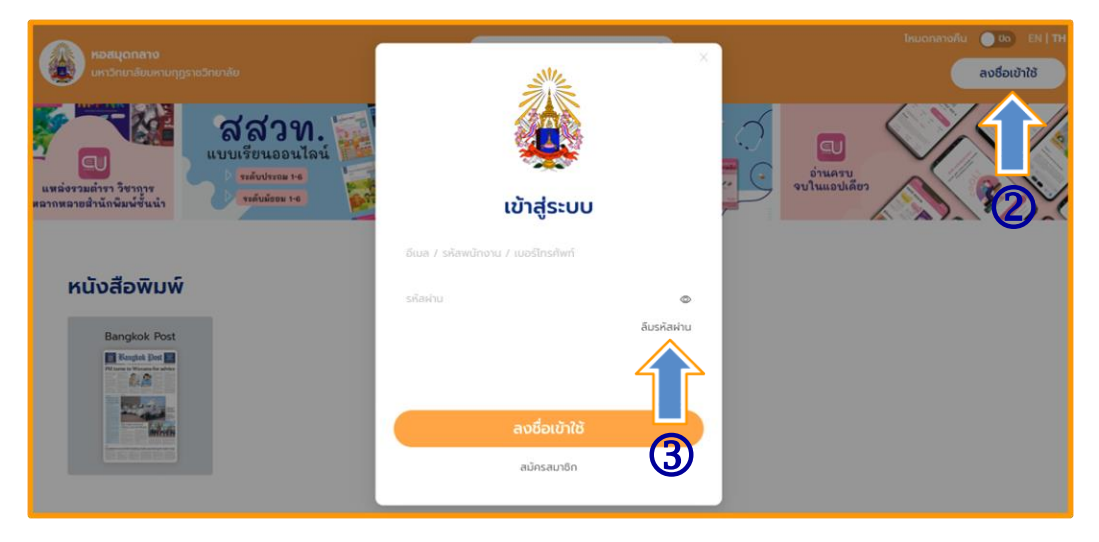

- 4. กรอก E-mail ที่ทำการสมัครไว้
- 5. กดยืนยัน

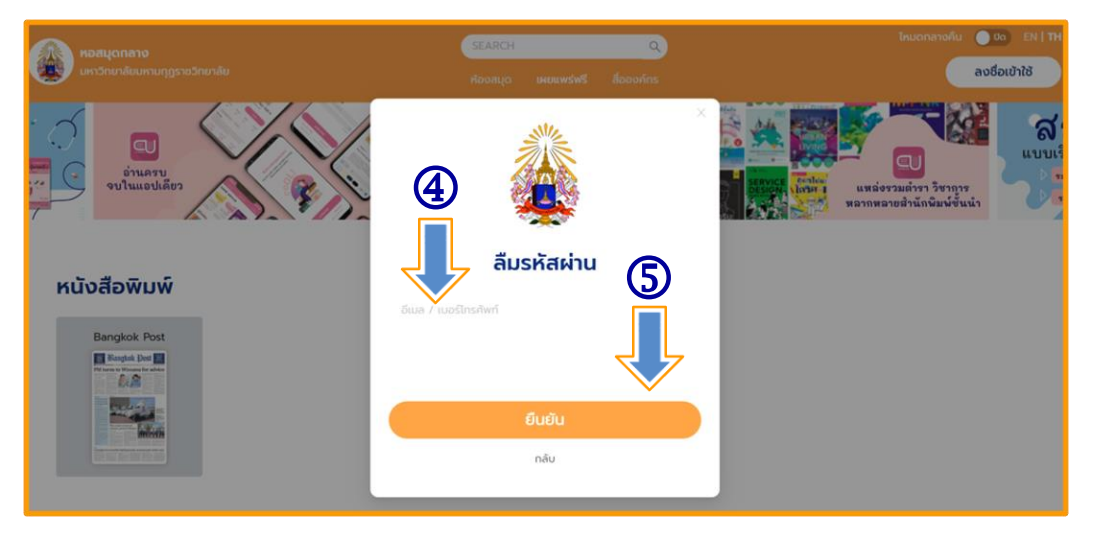

#### 6. กดตกลง

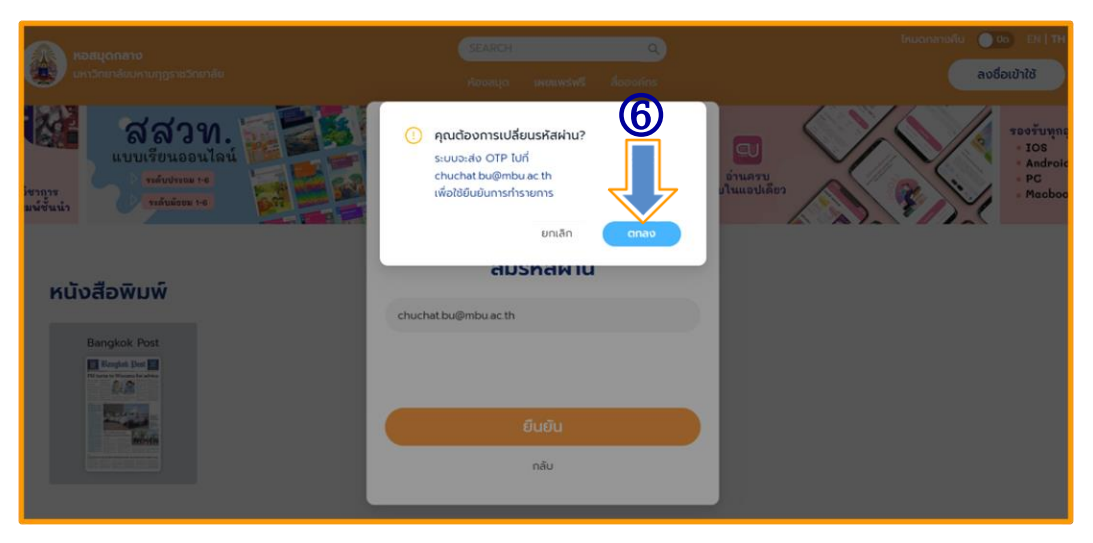

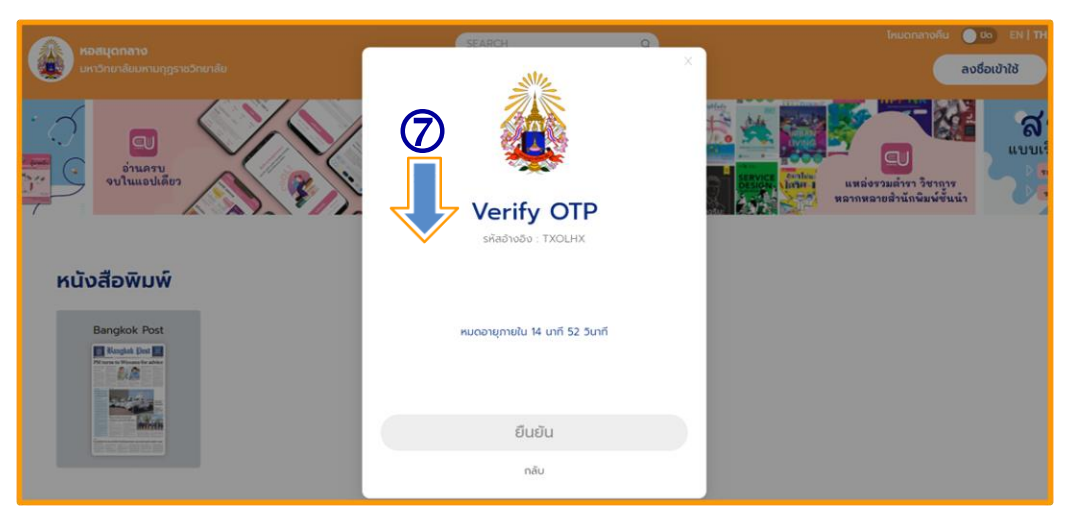

### 7. ระบบจะส่งรหัส OTP ไปทาง E-mail ที่ทำการสมัครไว้

#### 8. เปิด E-mail ทำการคัดลอกรหัส OTP

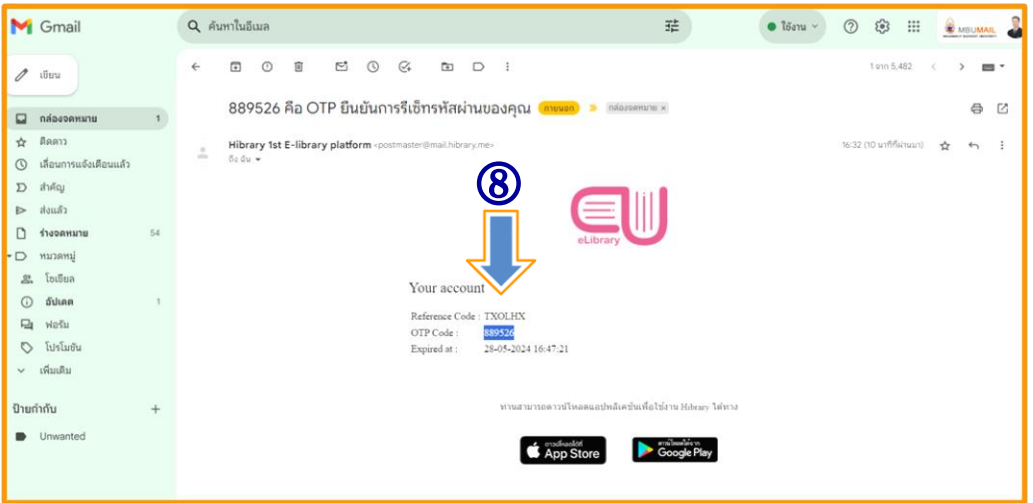

### 9. กรอกรหัส OTP

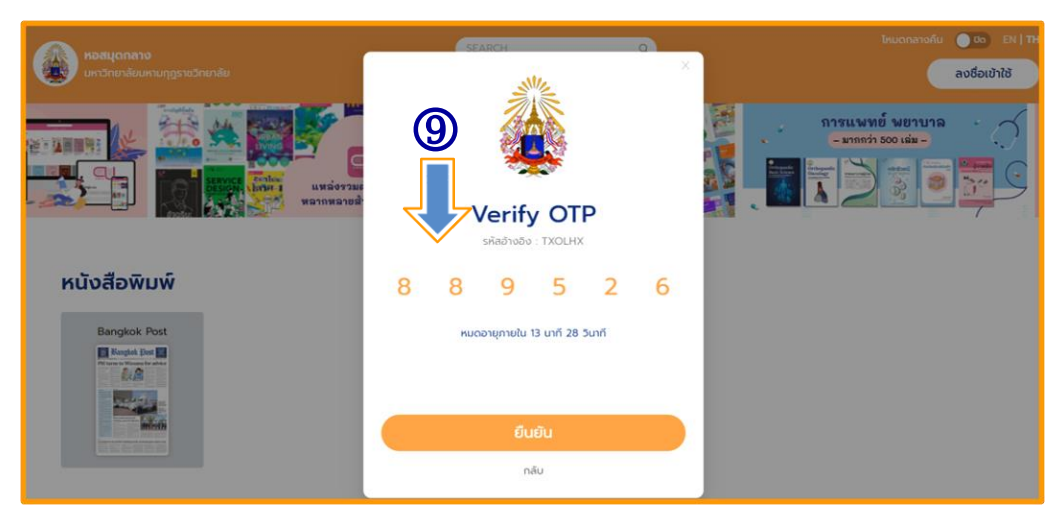

## 10. ทำการเปลี่ยนรหัสใหม่/กดยืนยัน

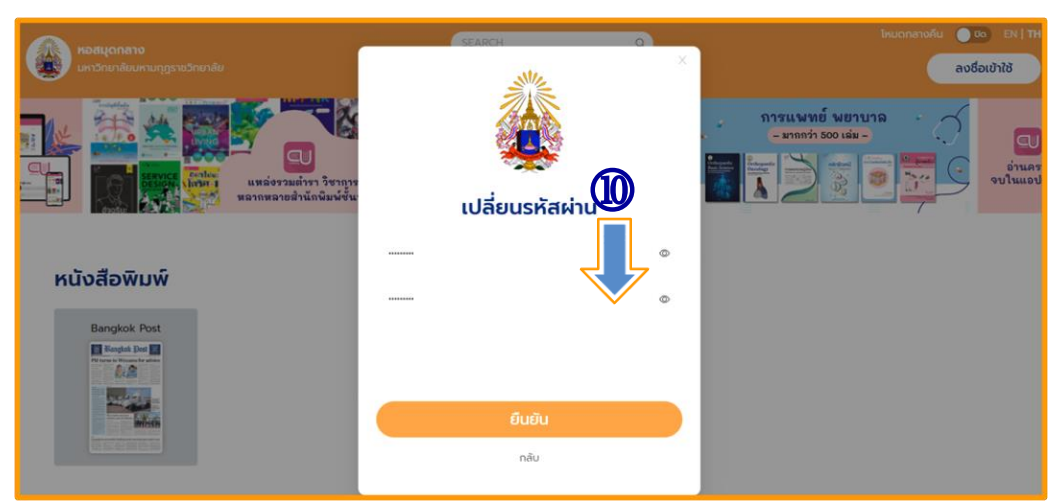

11. ทำการเปลี่ยนรหัสสำเร็จ/กดยืนยัน

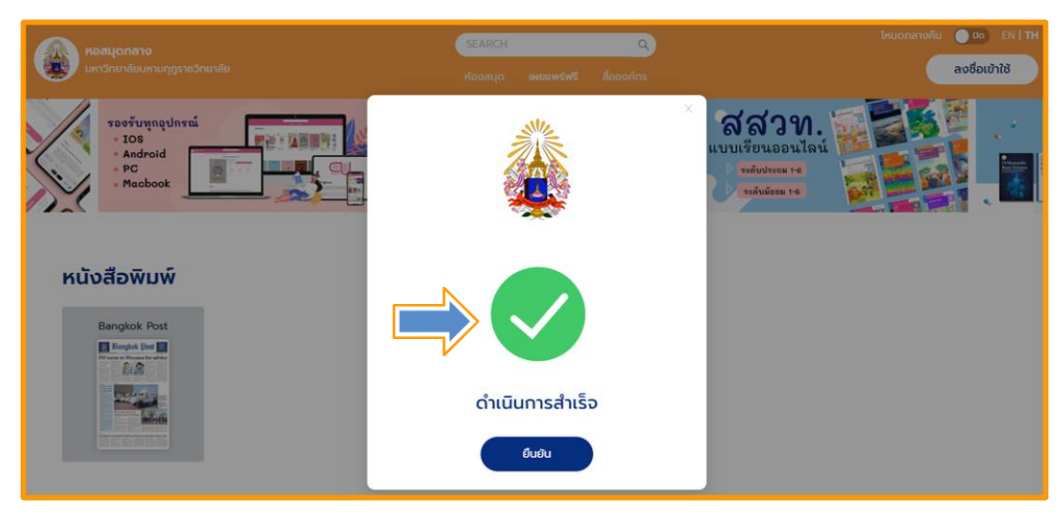

# **การ เข้าใช้งานครั้งแรก**

1. เข้าเว็บไซต์ MBU e-Library ที่ URL : https://elibrary-mbu.cu-elibrary.com

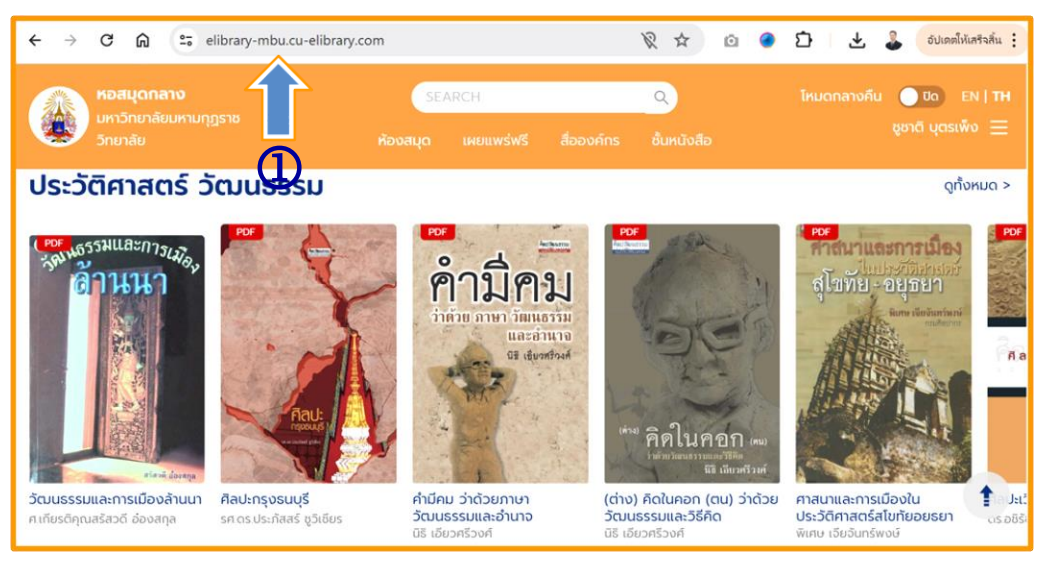

### 2. คลิกลงชื่อเข้าใช้

3. กรอก E-Mail และรหัสผ่าน เพื่อเข้าสู่ระบบ (E-Mail ของหน่วยงาน …@mbu.ac.th)

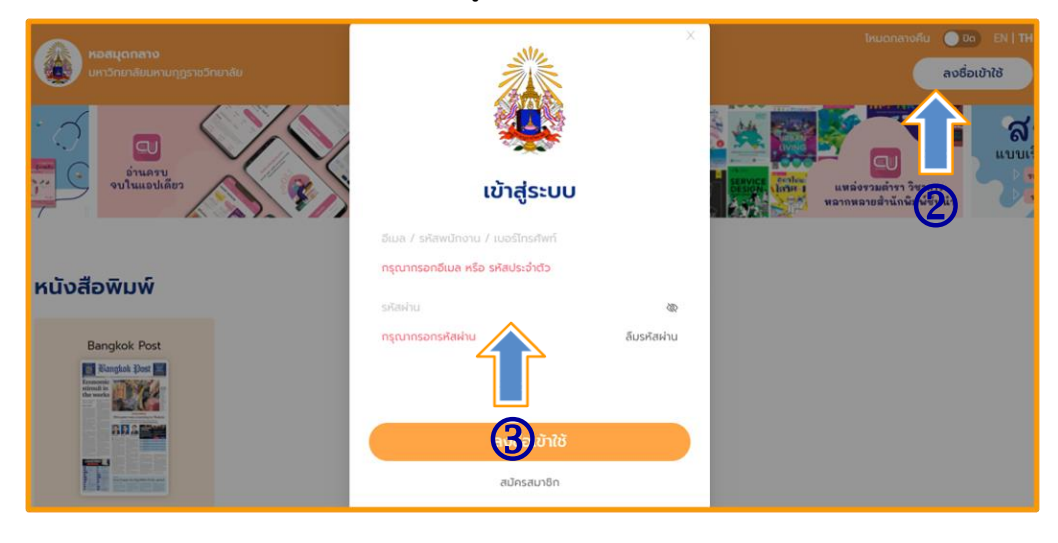

# 4. สถานการณ์การเข้าสู่ระบบแล้วจะปรากฏชื่อผู้ใช้มุมขวามือด้านบน

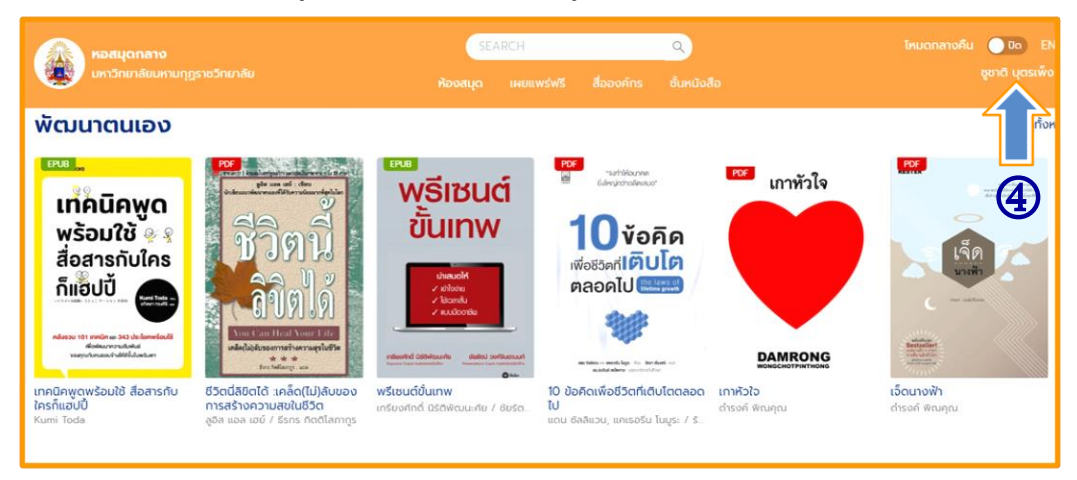

### **การ ยืมหนังสือ E-Book**

- 1. เลือกห้องสมุด
- 2. เลือกอีบุ๊กที่ต้องการ

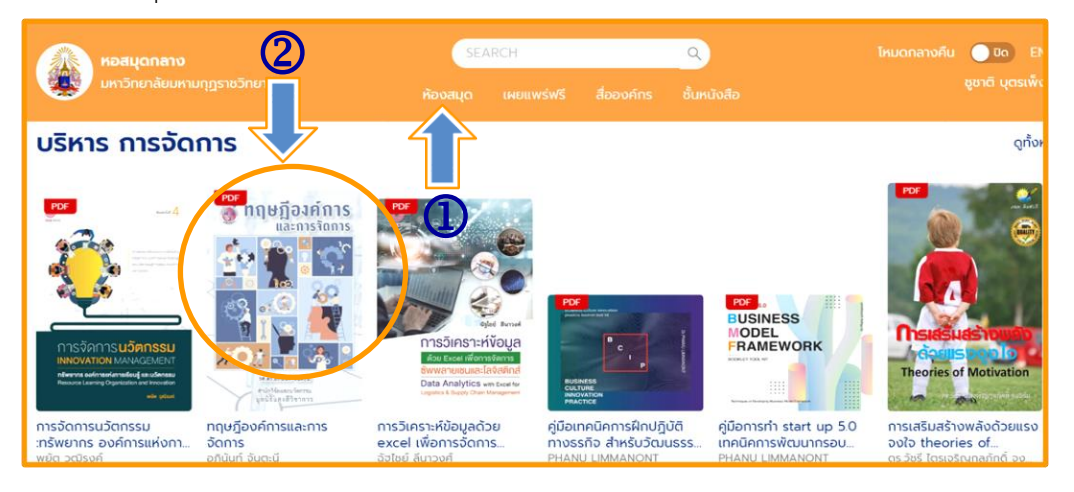

3. เลือกยืม E-Book

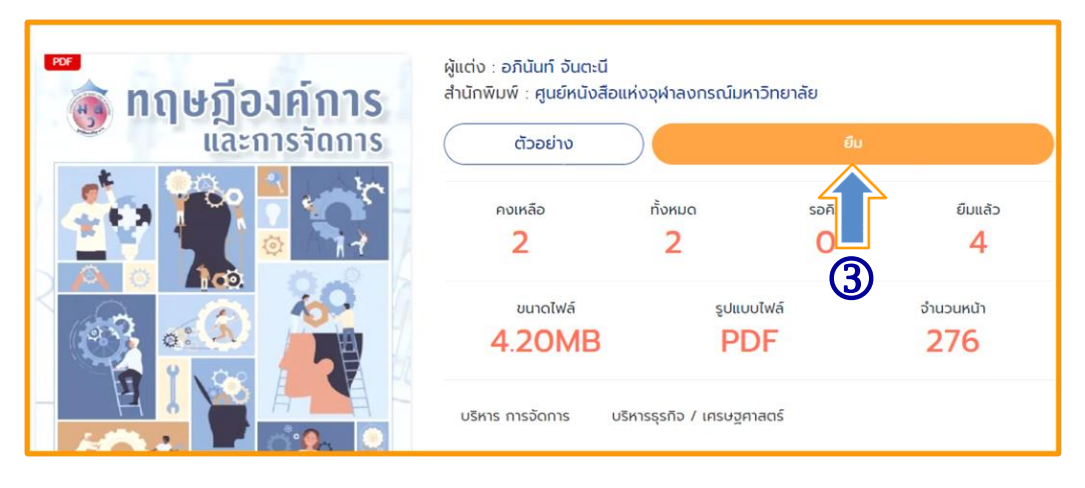

#### 4. ยืนยันการยืม

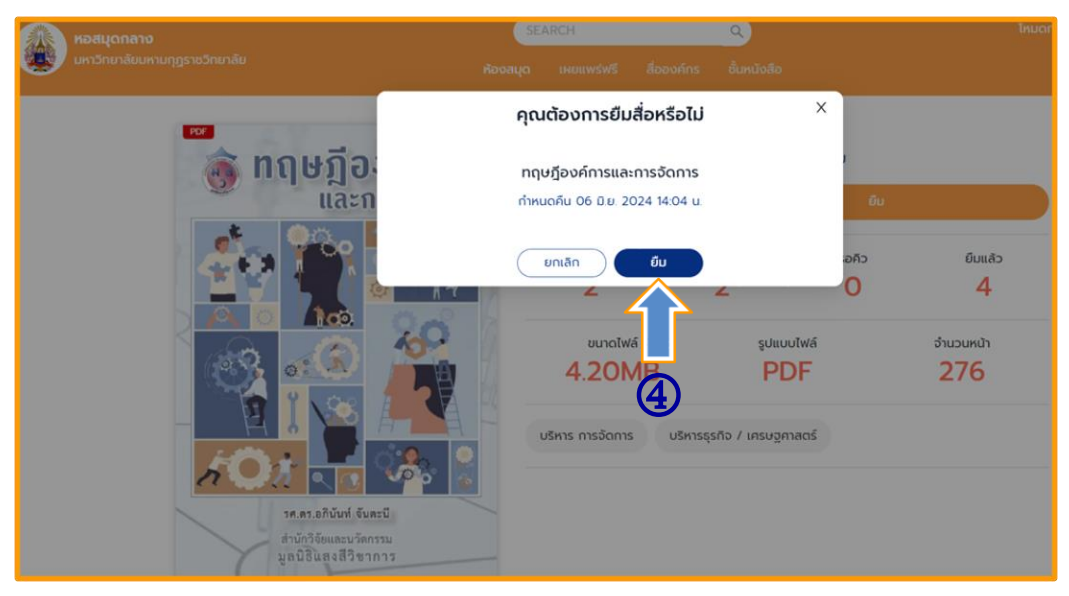

5. กดตกลง การยืมหนังสือ E-Book สำเร็จ (ระบบจะแจ้งกำหนดคืนหนังสือ วันที่ 6 มิถุนายน 2567 เมื่อถึงกำหนดระบบจะทำการคืนหนังสือให้โดยอัตโนมัติ)

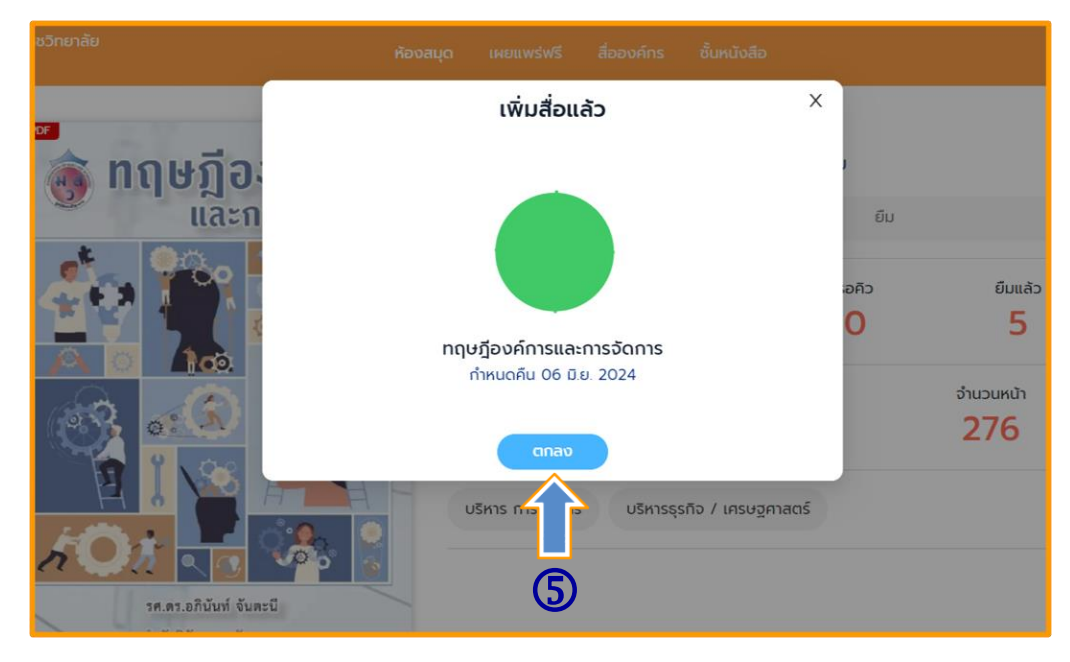

# **การ อ่านหนังสือ E-Book**

1. ไปที่ชั้นหนังสือ

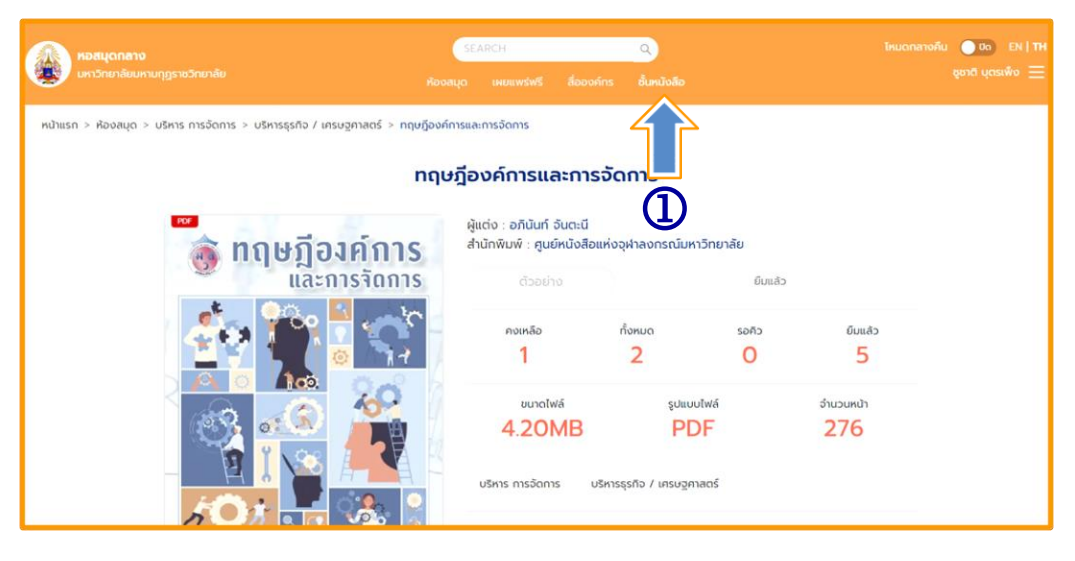

2. เลือกอ่านหนังสือ E-Book

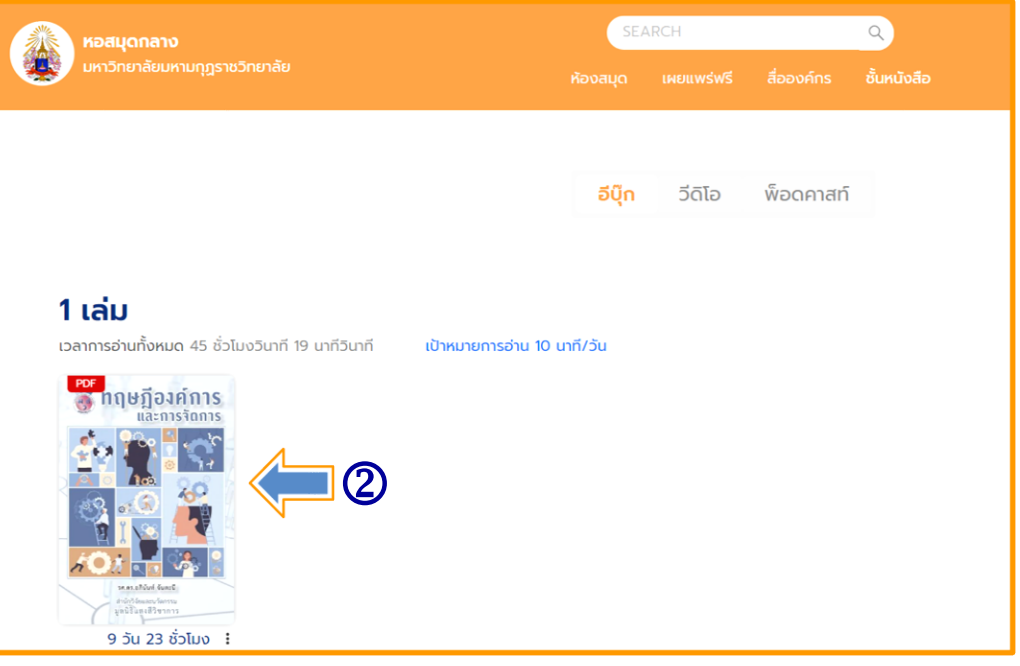

# **การ ตั้งค่าการอ่าน PDF**

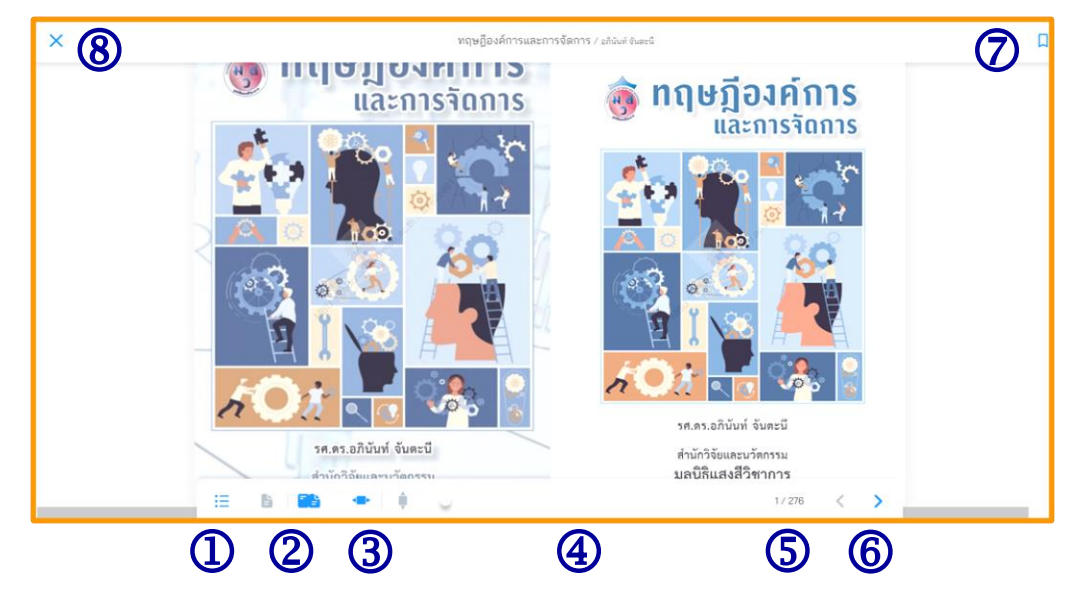

- 1. สารบัญ/Bookmark
- 2. ปรับหน้ากระดาษ
	- หน้าเดี่ยว
	- สองหน้าคู่
- 3. ปรับการอ่านแนวตั้ง/แนวนอน
- 4. เลื่อนเพื่อเปลี่ยนหน้า
- 5. เลขหน้าและจำนวนหน้าทั้งหมด
- 6. ปรับรูปแบบการเปลี่ยนหน้า
- 7. Bookmark (คั่นหน้าหนังสือ)
- 8. ปิดการอ่าน

เมื่อเปิดอ่านอีบุ๊ก หากมีการ Refresh หน้าจอหรือ Copy ลิงค์ไปเปิดในเบราว์เซอร์อื่นที่ไม่ได้เข้าสู่ ระบบจะไม่สามารถอ่านได้เนื่องจากไม่สามารถตรวจสอบสิทธิ์ได้ กรุณาเปิดสื่อที่ชั้นหนังสืออีกครั้ง

### **การ คืนอีบุ๊ค**

- 1. ไปที่ > ชั้นหนังสือ
- 2. เลือกไอคอน >
- 3. เลือก > คืนสื่อ
- 4. สถิติการอ่าน

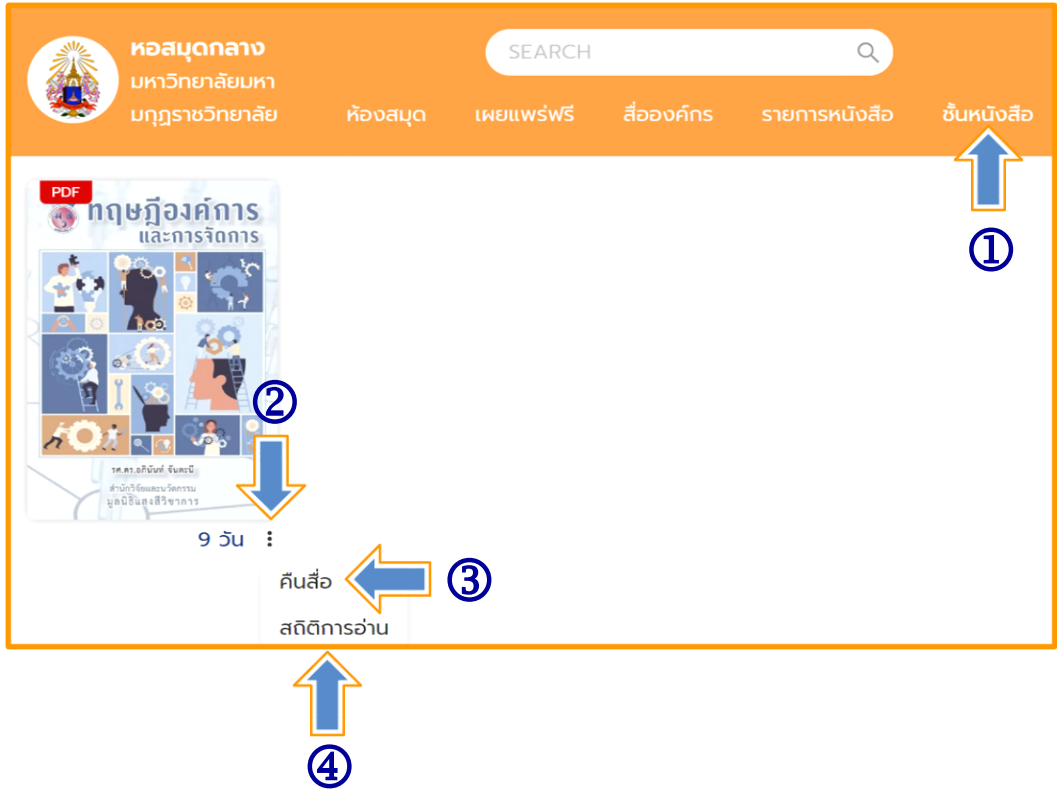

**หมายเหตุ :** *ในกรณีที่ต้องการคืนหนังสือก่อนกำหนด*

*ฝ่ายห้องสมุด มหาวิทยาลัยมหามกุฏราชวิทยาลัย 30 พฤษภาคม 2567*